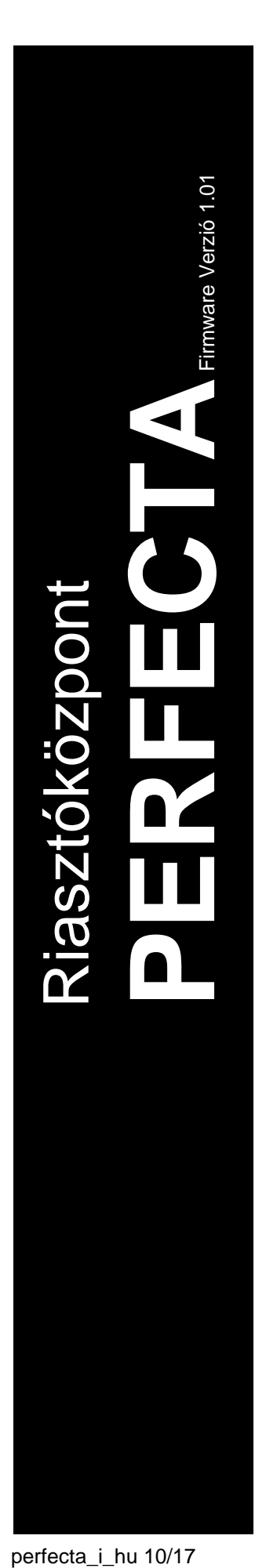

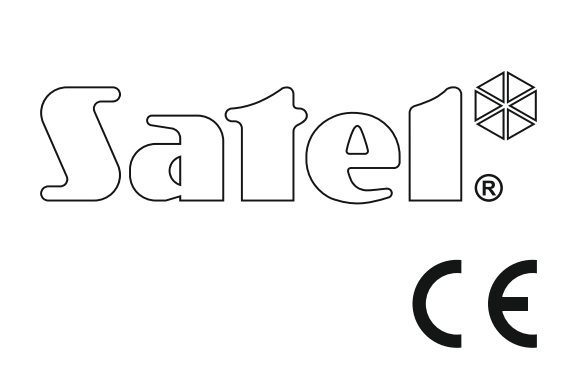

# **TELEPÍTŐI KÉZIKÖNYV**

SATEL sp. z o.o. ul. Budowlanych 66 80-298 Gdańsk LENGYELORSZÁG tel. +48 58 320 94 00 www.satel.eu

perfecta\_i\_hu 10/17

### **FIGYELMEZTETÉS**

A riasztó rendszert csak szakképzett személy szerelheti fel.

A felszerelés megkezdése előtt, a hibás működéshez vagy akár az eszköz sérüléséhez vezető hibák elkerülése céljából figyelmesen olvassa el ezt a kézikönyvet.

Bármilyen elektromos csatlakoztatás előtt kapcsolja le a tápfeszültséget!

A gyártó által nem engedélyezett változtatások, módosítások vagy javítások érvényteleníthetik a garanciára vonatkozó jogokat.

A SATEL célja termékei minőségének folyamatos javítása, ami a termék technikai adataiban és firmware-ében változásokat okozhat. A végrehajtott változások aktuális információja megtalálható a www.satel.eu weboldalon. Kérjük, látogassa meg.

**A SATEL sp. z o.o. ezennel kijelenti, hogy ez a vezérlőpanel összhangban van a 2014/53/EU irányelv alapvető rendelkezéseivel és más fontos intézkedéseivel. A megfelelőségi nyilatkozat letölthető a www.satel.eu/ce weboldalról.**

A kézikönyvben az alábbi jelölések találhatóak:

- $\boldsymbol{j}$ 
	- megjegyzés,
	- figyelmeztetés.

#### **Változások az 1.01 firmware változatban**

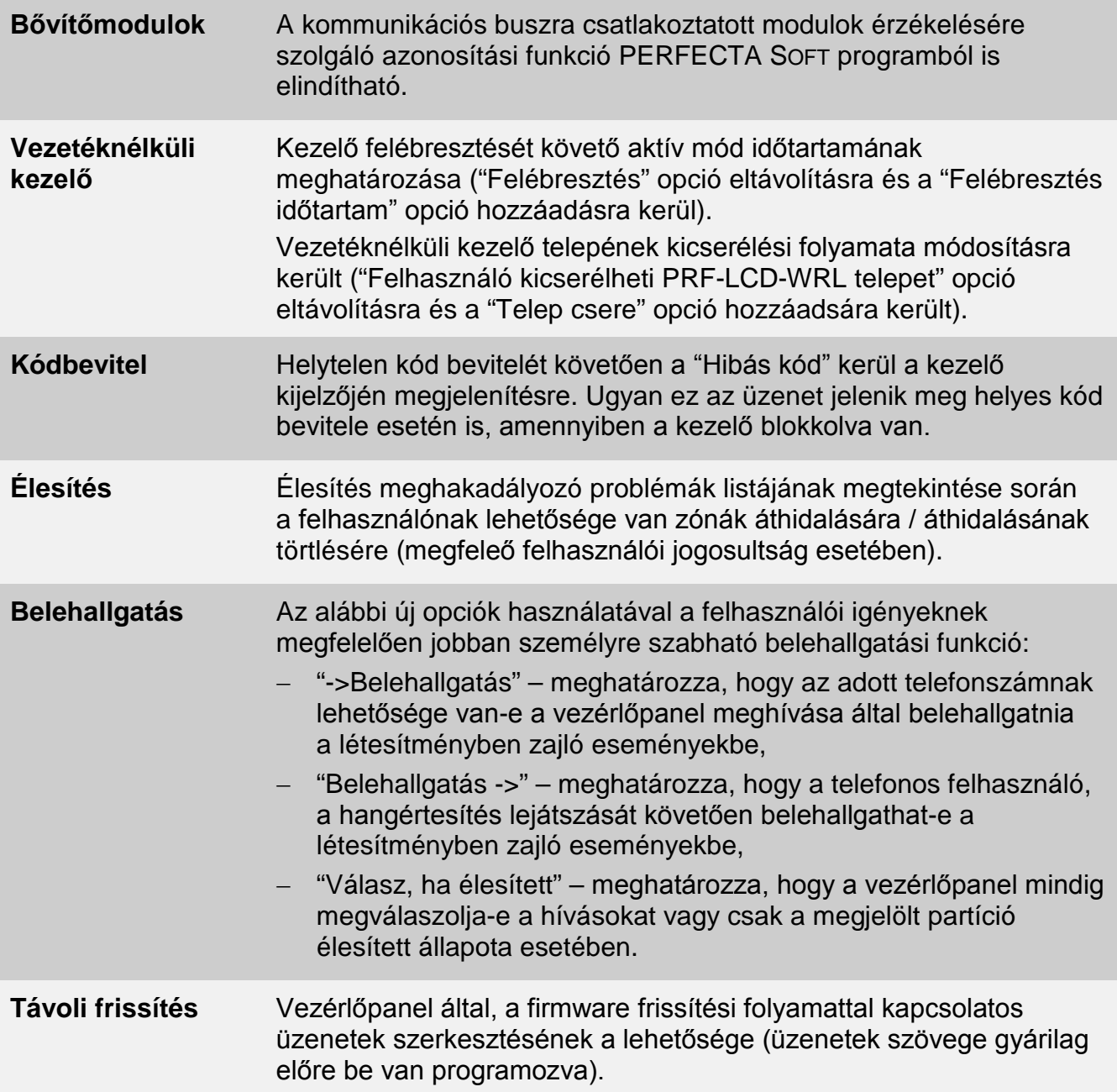

### **TARTALOMJEGYZÉK**

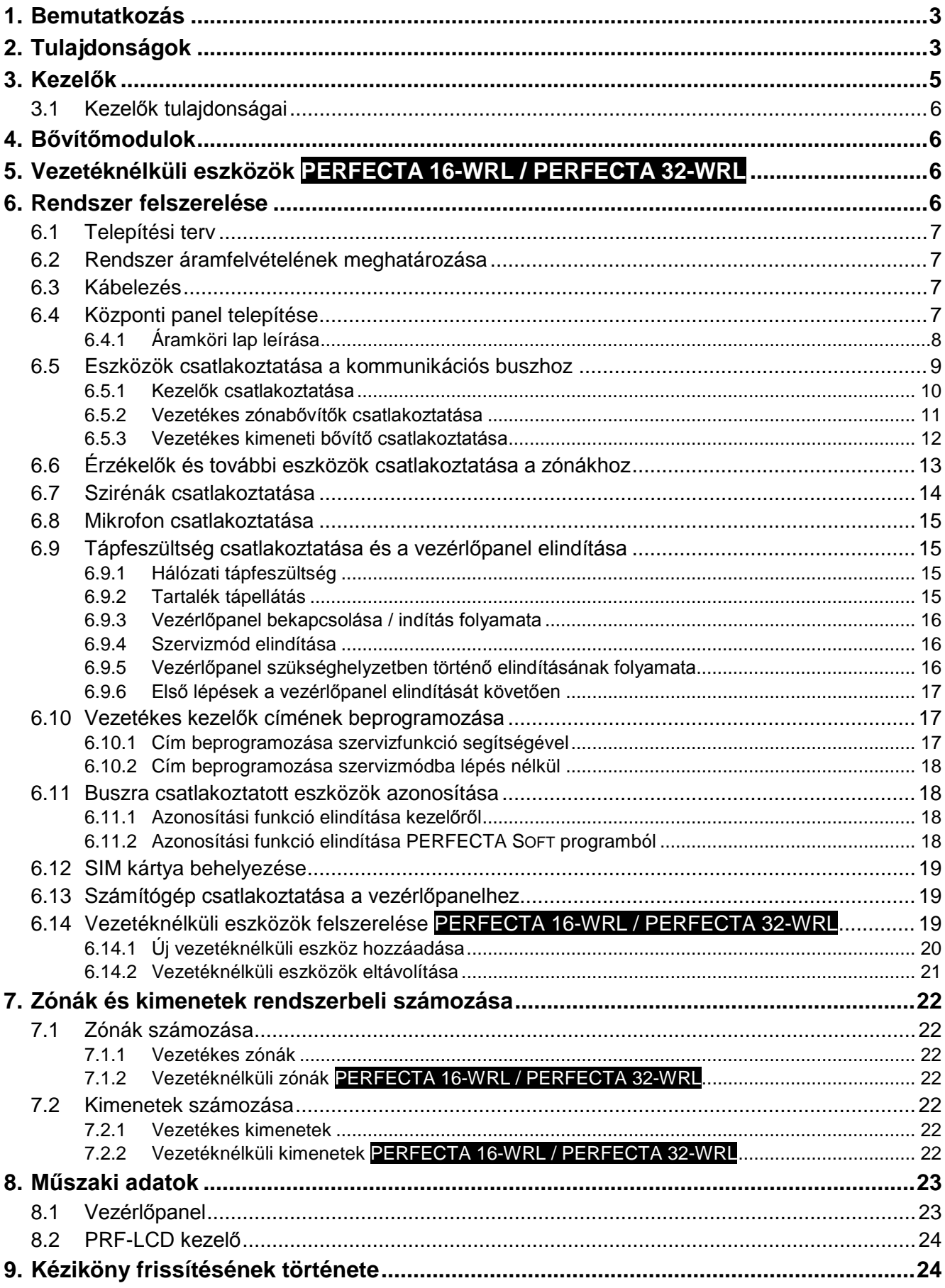

### <span id="page-4-0"></span>**1. Bemutatkozás**

Ez a kézikönyv a PERFECTA 16, PERFECTA 32, PERFECTA 16-WRL és PERFECTA 32-WRL vezérlőpanelekre és azok telepítésének módjára vonatkozik. A kézikönyv továbbá az eszközök vezérlőpanellel való kompatibilitására és azok csatlakoztatásának módjára vonatkozó információkat is tartalmaz.

A PERFECTA sorozatú behatolásjelző panelek a következő szabványok követelményeinek felelnek meg: EN 50131-1 Grade 2, EN 50131-3 Grade 2, EN 50131-6 Grade 2, EN 50130-4 és EN 50130-5 Class II.

### <span id="page-4-1"></span>**2. Tulajdonságok**

#### **Rendszer szerkezet**

- 2 partíció (zónacsoport).
- Az egyes zónák két partícióhoz jelölhetőek ki.

#### **Zónák**

- 8 alaplapi vezetékes programozható zóna:
	- NO és NC típusú érzékelők, valamint redőny- és rezgésérzékelők használatának támogatása,
	- Szimpla EOL és dupla EOL kialakítás.
- Összes zóna elektromos védelemmel rendelkezik.
- Programozható zónák maximális száma:
	- 16 (PERFECTA 16 és PERFECTA 16-WRL),
	- 32 (PERFECTA 32 és PERFECTA 32-WRL).
- 20 zónatípus.

#### **Kimenetek**

- 4 alaplapi programozható vezetékes kimenet:
	- 2 nagyáramú kimenet,
	- 2 kisármú, OC típusú kimenet.
- Programozható kimenetek maximális száma:
	- 12 (PERFECTA 16 és PERFECTA 32),
	- 16 (PERFECTA 16-WRL és PERFECTA 32-WRL) 13–16. kimenetek MSP-300 vezetéknélküli szirénák vezérlésére szolgálnak.
- 23 funkció.
- 2 alaplapi tápfeszültség kimenet.
- Összes kimenet elektromos védelemmel rendelkezik.

#### **Kommunikációs busz**

- Kezelők és bővítőmodulok csatlakoztatása.
- Elektromos védelemmel ellátva.

#### **Vezetéknélküli eszközök csak PERFECTA 16-WRL és PERFECTA 32-WRL**

- 433 MHz-es SATEL gyártmányú rádiós eszközök:
	- Max. 16 (PERFECTA 16-WRL) / 32 (PERFECTA 32-WRL) érzékelő,
	- Max. 4 sziréna,
- Max. 4 kezelő,
- Max. 15 távvezérlő.
- Kódolt rádiós kommunikáció.
- Kétirányú kommunikáció vezetéknélküli kezelők és szirénák esetén.
- Max. 6 funkció érhető el távvezérlővel.

#### **Kommunikáció**

- Beépített GSM/GPRS kommunikátor.
- Duál SIM foglalat (nano-SIM).

#### **Jelentés**

- Események jelentése két távfelügyeleti állomásnak.
- Contact ID és SIA kommunikációs formátumok használatának támogatása.
- Eseménykódok távfelügyeleti állomás számára történő küldésének módjai:
	- GPRS,
	- GSM hangcsatorna,
	- SMS üzenetek.
- Prioritás meghatározása az eseményjelentés különböző módozatai számára.

#### **Üzenés**

- Eseményértesítés 8 telefonszámra:
	- 16 hangüzenet,
	- Automatikusan generált tartalmú SMS üzenet.
- Beépített, a telefonos üzenésre szolgáló hangüzenetek lejátszását biztosító hangmodul.
- Felhasználók értesítése PERFECTA CONTROL alkalmazás által küldött PUSH üzenetek segítségével.

#### **SMS vezérlés**

• Riasztórendszer vezérlése SMS üzenetek segítségével.

#### **PERFECTA CONTROL mobilalkalmazás**

- Riasztórendszer mobiltelefon segítségével történő kezelése:
	- riasztórendszer működtetése,
	- riasztórendszer állapotának ellenőrzése.

#### **Akusztikus riasztásellenőrzés**

• Védett létesítményben hallható hangok telefonon keresztüli meghallgatása.

#### **Eseménynapló**

• 3584 esemény.

#### **Felhasználók**

- 15 felhasználó.
- A felhasználóhoz kijelölhető:
	- kód,
	- távvezérlő.
- Rendszerhez történő hozzáférés jogosultsági szintjének meghatározása.

#### **Időzítők**

- 8 automatizációs időzítő:
	- partíciók élesítése/hatástalanítása,
	- kimenetek vezérlés (világítás, kerti öntöző, stb., be-, illetve kikapcsolása).

#### **Programozás**

- Helyi programozás:
	- kezelővel,
	- panel RS-232 (TTL) portjához csatlakoztatott PERFECTA SOFT programot futtató számítógéppel.
- Távoli programozás GPRS kapcsolaton keresztül PERFECTA SOFT programot futtató számítógéppel.

#### **Vezérlőpanel firmware frissítés**

- firmware frissítés a panel RS-232 (TTL) portjához csatlakoztatott számítógéppel.
- firmware frissítés GPRS kapcsolaton keresztül az UPSERV frissítési szerverrel (távoli frissítés).

#### **Beépített tápegység**

- 12 V / 2 A. kapcsolóüzemű tápegység.
- Rövidzár védelem.
- Akkumulátor-állapot felügyelet és mélykisütés elleni védelem.

### <span id="page-6-0"></span>**3. Kezelők**

 $\overline{\mathbf{1}}$ 

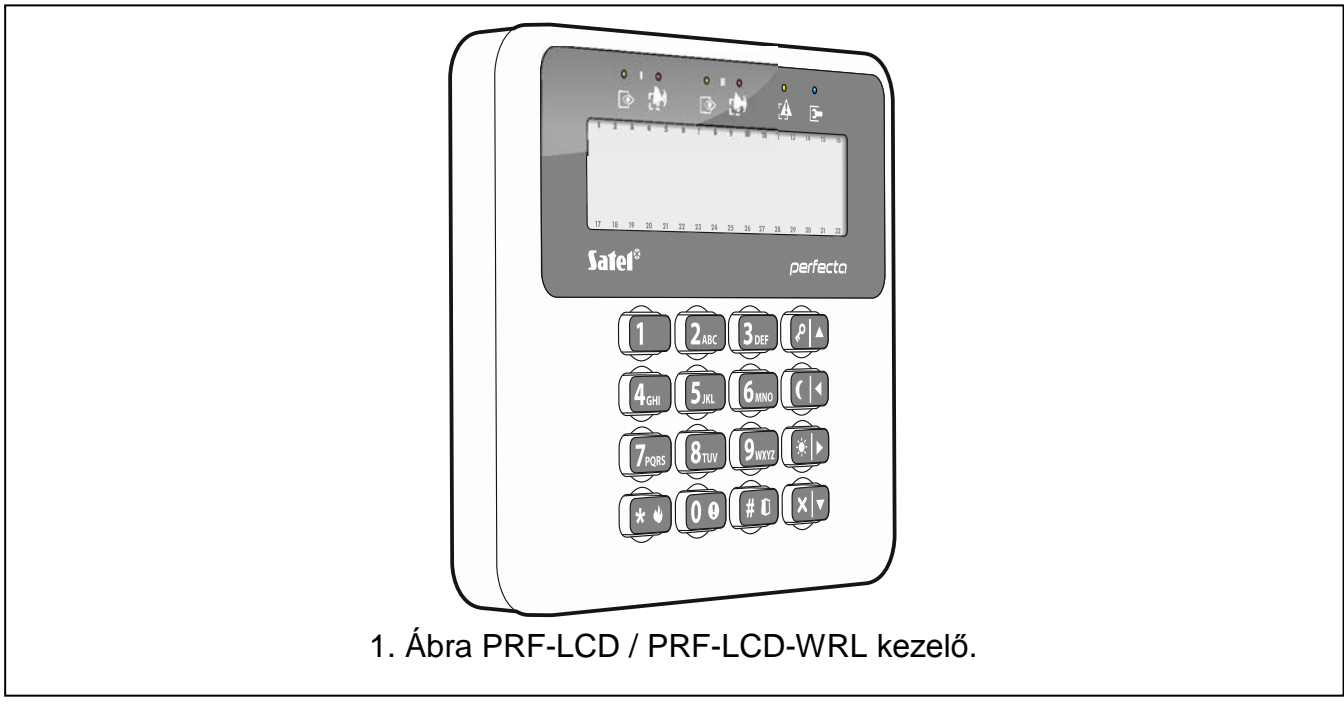

A SATEL a következő kezelőket ajánlja a PERFECTA riasztóközpontokhoz:

**PRF-LCD** – vezetékes LCD kezelő mechanikus gombokkal,

**PRF-LCD-WRL** – vezetéknélküli LCD kezelő mechanikus gombokkal (PERFECTA 16-WRL és PERFECTA 32-WRL vezérlőpanelekhez).

*A riasztórendszert legalább egy kezelővel el kell látni.*

*A vezetéknélküli kezelők lassabban reagálnak a felhasználó által végrehajtott műveletekre, mint a vezetékes kezelők.*

### <span id="page-7-0"></span>**3.1 Kezelők tulajdonságai**

- 2 x 16 háttérvilágítással rendelkező kijelző.
- Partíciók és a rendszer állapotát jelző LED-ek.
- 12, a telefon szabvány szerinti, az adatok bevitelére szolgáló gomb.
- 4 további, a menüben történő mozgásra, valamint élesítésre hatástalanításra szolgáló gomb.
- háttérvilágítással rendelkező gombok.
- Fedél kinyitására és a felszerelési felületről történő eltávolításra reagáló szabotázskapcsoló.

### <span id="page-7-1"></span>**4. Bővítőmodulok**

A vezérlőpanelhez az alábbi bővítőegységek csatlakoztathatóak:

**INT-E** – zónabővítő. A rendszer 8 programozható vezetékes zónával történő bővítéséhez.

**INT-O / INT-ORS** – kimeneti bővítő. A rendszer 8 programozható vezetékes kimenettel történő bővítéséhez.

### <span id="page-7-2"></span>**5. Vezetéknélküli eszközök PERFECTA 16-WRL / PERFECTA 32-WRL**

A PERFECTA 16-WRL / PERFECTA 32-WRL vezérlőpanelek a következő 433 MHz-s vezetéknélküli eszközök használatát támogatják:

**MFD-300** – vezetéknélküli vízkiömlés érzékelő.

**MGD-300** – vezetéknélküli üvegtörésérzékelő.

**MMD-300** – vezetéknélküli nyitásérzékelő (mágneses kontaktus).

**MMD-302** – vezetéknélküli nyitásérzékelő (mágneses kontaktus) redőnyérzékelő bemenettel.

**MPD-300** – vezetéknélküli passzív infraérzékelő.

**MSD-300** – vezetéknélküli füst- és hőérzékelő.

**MSP-300** – vezetéknélküli kültéri sziréna.

**PRF-LCD-WRL** – vezetéknélküli kezelő.

### <span id="page-7-3"></span>**6. Rendszer felszerelése**

### **Bármilyen elektromos csatlakoztatás előtt kapcsolja le a tápfeszültséget!**

A telepítés során a következő szerszámok használata hasznos:

- normál 2.5 mm-es csavarhúzó,
- csillag csavarhúzó,
- kombinált fogó,
- lapos fogó,
- fúró és fúrószárak.

### <span id="page-8-0"></span>**6.1 Telepítési terv**

A telepítés megkezdése előtt ajánlott egy tervet készíteni a behatolás jelző rendszerről. Érdemes felvázolni a helyszínt, és berajzolni az összes használt eszközt, például a központot, kezelőket, érzékelőket, szirénákat, bővítő modulokat, stb. A vastag falak, fém részek, stb. csökkenthetik a GSM jelszintet. A vezérlőpanel felszerelési helyének kiválasztásakor ezt figyelembe kell venni. A központot és a védelmi rendszer többi elemét a védett terület határain belül ajánlott elhelyezni.

### <span id="page-8-1"></span>**6.2 Rendszer áramfelvételének meghatározása**

A biztonsági rendszer tervezése során ajánlott a rendszer összes elemének áramfelvételét összegezni (központ, kezelők, modulok, érzékelők, szirénák, stb.). A számítás során az akkumulátorok töltő áramát is figyelembe kell venni. Ha az összeg túllépi a központ tápegységének maximális kapacitását, akkor saját tápellátású bővítők, vagy kiegészítő tápellátás használata javasolt.

Az összegbe csak a központ tápellátására csatlakoztatott eszközök számítanak bele, a saját tápellátással rendelkező modulokra csatlakoztatott eszközök áramfelvételét nem kell beleszámolni.

A tápegységgel rendelkező bővítőkre csatlakoztatott eszközök összesített fogyasztása nem haladhatja meg az adott tápegység maximális kimeneti áramát.

A táp kimenetekre csatlakoztatott eszközök esetén figyeljen rá, hogy az adott tápkimenetekre (központ, saját tápellátású bővítők, stb.) csatlakoztatott eszközök áramfelvétele ne lépje túl az adott kimenetre megengedett maximális áramerősséget.

#### <span id="page-8-2"></span>**6.3 Kábelezés**

A riasztórendszer elektronikus csatlakoztatásainak kialakításához egyenes (nem csavart), árnyékolás nélküli kábelek használata javasolt.

 $\vert i \vert$ 

*Csavartérpáras kábel esetében a CLK (órajel) és DTA (adat) vezetékek nem továbbíthatóak egy érpáron át.*

A tápellátás vezetékeinek keresztmetszetét úgy kell kiválasztani, hogy a feszültségesés a tápellátás és a megtáplált eszközök között ne haladja meg az 1 V-ot.

A rendszer elemeinek helyes működéséhez fontos az adat vezetékek ellenállásának és kapacitásának minimalizálása. Ha az eszközök közötti távolság jelentős az ellenállás csökkentése céljából több vezeték párhuzamosítása ajánlott. Ennek következtében azonban megnövekedhet a vezeték kapacitása. A központot a kezelőkkel vagy bővítő modulokkal összekötő kábelek túl magas ellenállás vagy kapacitás értéke az eszközök hibás működését okozhatja (pl.: a központ nem képes azonosítani eszközöket, eszközvesztés jelentések, stb.). A kábelek hosszának meghatározása során kövesse az adott típusú eszköz csatlakoztatását ismertető fejezet ajánlásait.

A kommunikációs busz adat vezetékeit (DTM, CKM, COM) azonos kábelben javasolt elvezetni (nem szabad külön kábelen vinni a jelzéseket).

A kábelezés során kerülni kell a kábelek 230 V AC vezetékek közelében történő elvezetését, mivel az a rendszer hibás működéséhez vezethet.

### <span id="page-8-3"></span>**6.4 Központi panel telepítése**

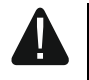

#### **A vezérlőpanel elektromos kisülésekre érzékeny alkatrészeket tartalmaz.**

**A központi panel tápellátásának csatlakoztatása előtt (akkumulátor, transzformátorról váltó feszültsége) készítse el teljesen a vezetékes eszközök** 

**kábelezését és bekötését (kezelők, bővítő modulok, érzékelők, szirénák, stb. csatlakoztatása).**

A vezérlőpanelt normál páratartalmú, beltéri helyre kell felszerelni. A központhoz történő jogosulatlan hozzáférés megelőzéséről gondoskodni kell, de a megfelelő ház használatával a telepítőnek biztosítania kell felhasználók és a karbantartást végző szakember számára a hozzáférést.

A vezérlőpanel felszerelésnek helyén védővezetővel rendelkező 230 V AC hálózati tápfeszültség biztosítása szükséges.

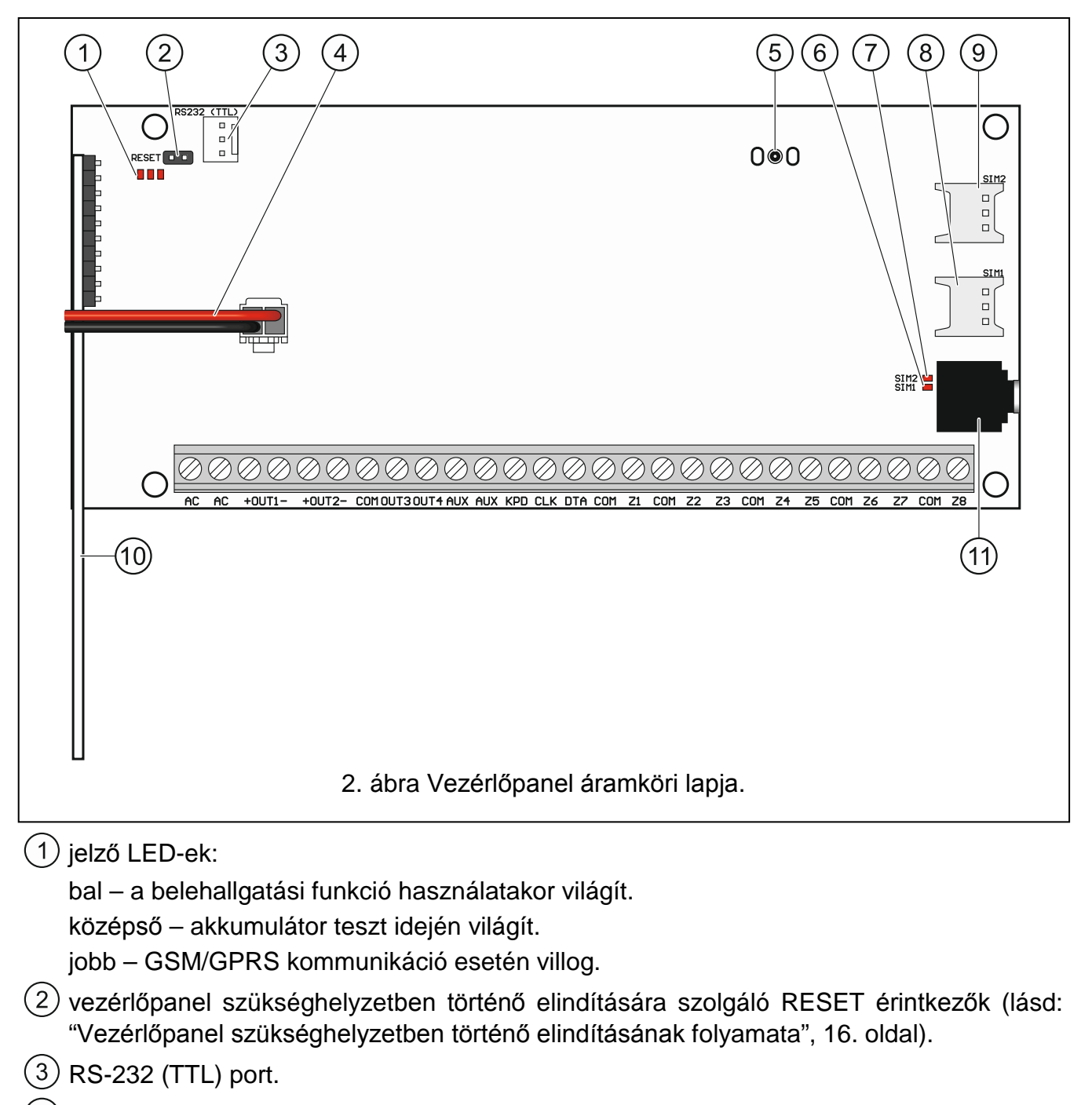

#### <span id="page-9-0"></span>**6.4.1 Áramköri lap leírása**

 $(4)$  akkumulátor csatlakozókábel (piros +, fekete -).

 $(5)$  antenna csatlakozó (ajánlott antenna: SATEL gyártmányú ANT-GSM-I).

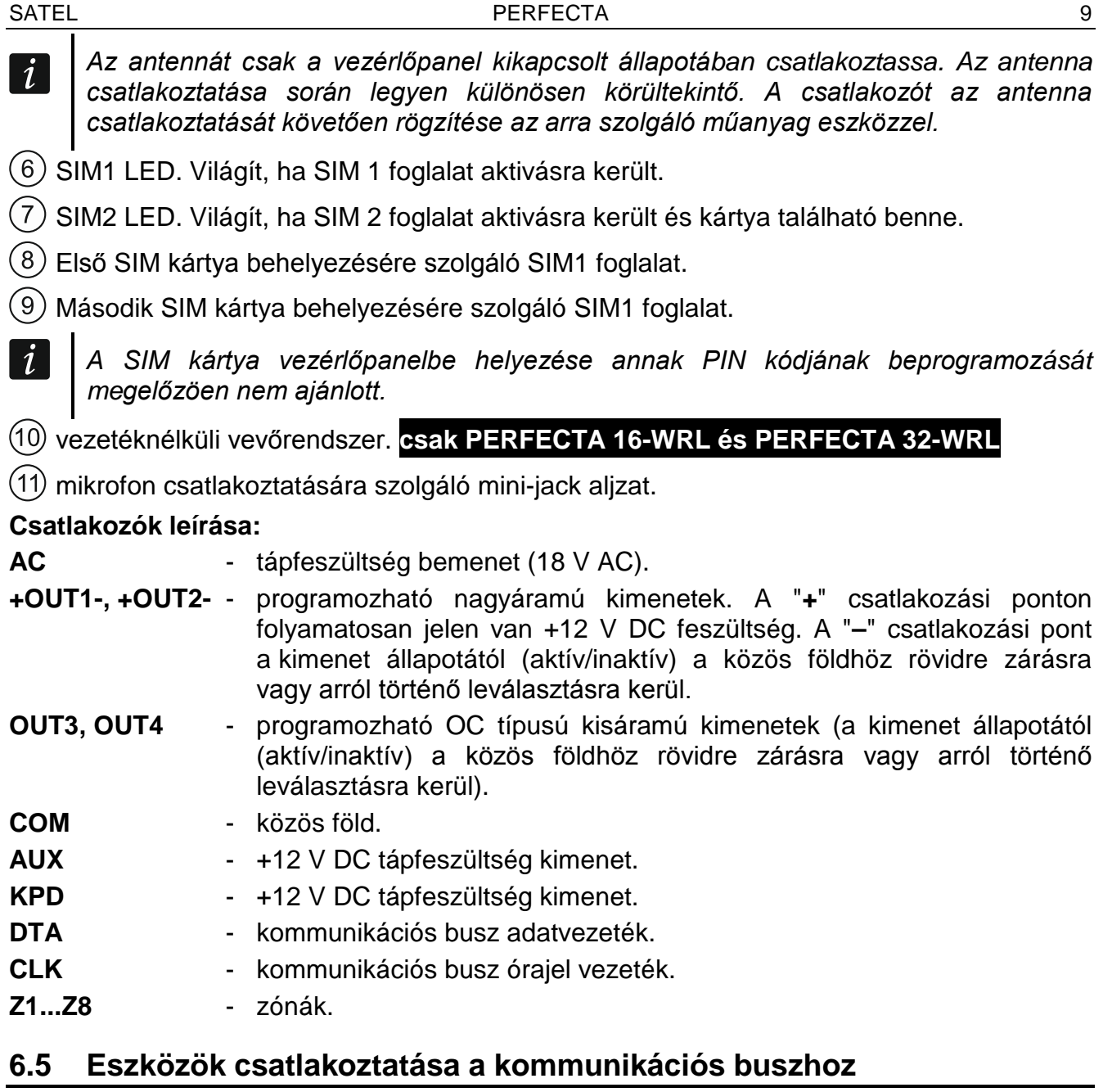

*A busz vezetékeket egy kábelen belül kell vezetni.*

<span id="page-10-0"></span> $\boldsymbol{i}$ 

*A bővítő busz teljes hossza nem haladhatja meg a 600 m-t.*

*Az eszközök megtalálhatók közvetlenül a vezérlőpanelről, amennyiben azok vezérlőpaneltől mért távolsága nem haladja meg a 300 m-t. Amennyiben a távolság ennél nagyobb, akkor az eszközt más módon kell megtáplálni (tápegység vagy tápegységgel rendelkező bővítő).*

Az eszközök bővítőbuszhoz történő megfelelő csatlakoztatásához szükséges 0,5 mm<sup>2</sup> átmérőjű vezetékerek számát az [1.](#page-10-1) táblázat tartalmazza.

<span id="page-10-1"></span>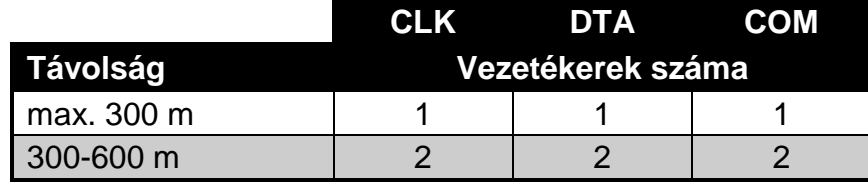

A legtöbb, a kommunikációs buszra csatlakoztatni kívánt eszköz esetében egy megfelelő cím beállítása szükséges. Két eszköz nem rendelkezhet azonos címmel (egyébként azok azonosítása nem lesz lehetséges). A címek beállításával kapcsolatos követelmények információi az adott eszközök csatlakoztatásának ismertetésénél találhatók.

#### <span id="page-11-0"></span>**6.5.1 Kezelők csatlakoztatása**

A vezérlőpanel maximum 4 db kezelő használatát támogatja. Ezek lehetnek akár vezetékes vagy vezetéknélküli kialakításúak is (a vezetéknélküli kezelők csak a vezérlőpanel elindítását követően csatlakoztathatók). A kezelők címzését 0 és 3 közötti tartományban kell beállítani. A kezelők címek beprogramozásának leírása a [17.](#page-18-1) oldalon található.

#### **PRF-LCD kezelő felszerelése**

A kezelő beltéren történő felszerelésre szolgál. A kiválasztott felszerelési helynek a felhasználók által könnyen elérhetőnek kell lennie.

1. Nyissa ki a kezelő házát [\(3.](#page-11-1) ábra).

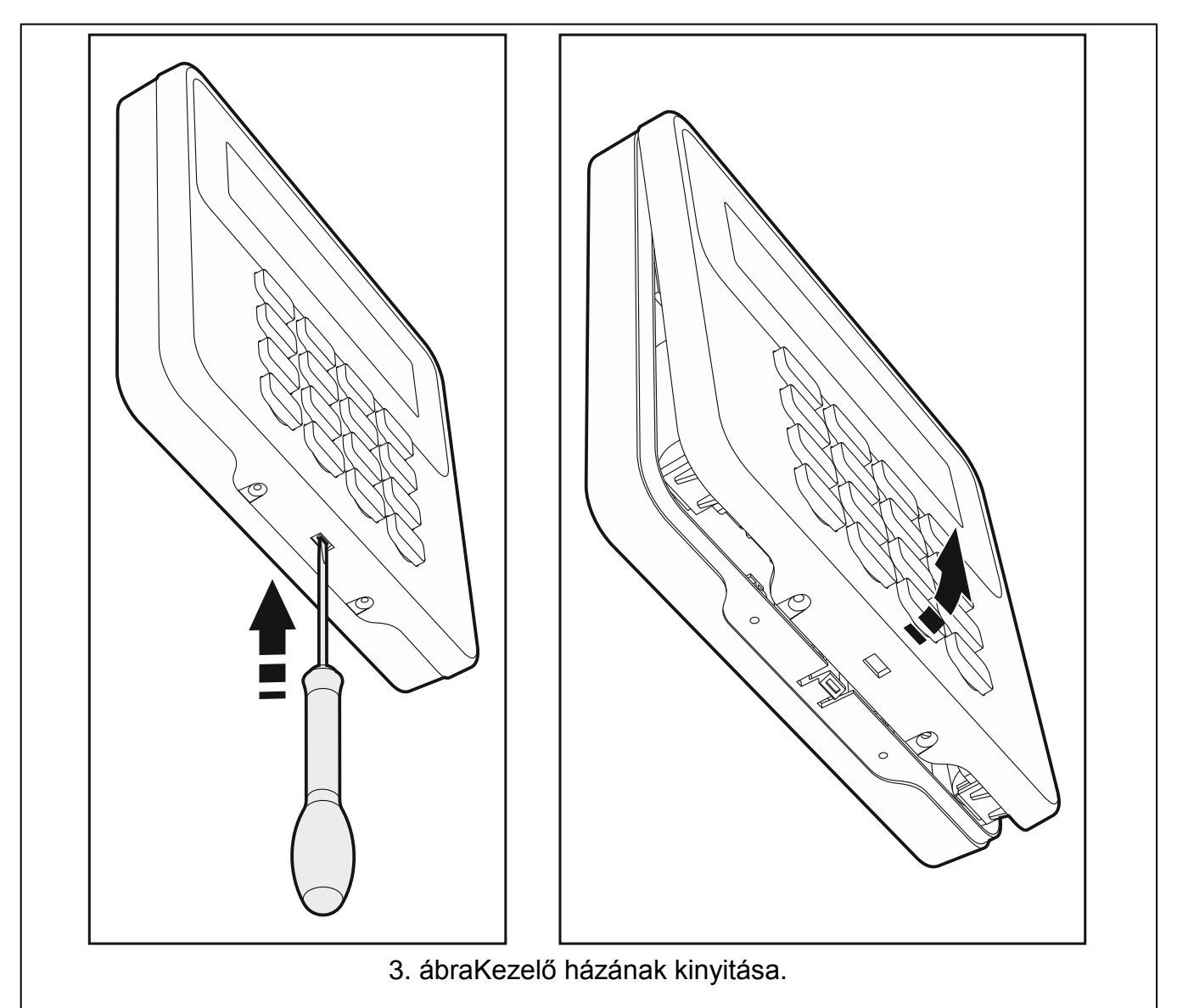

- <span id="page-11-1"></span>2. Helyezze a kezelő hátoldalát a falra és jelölje át a rögzítőnyílások helyét.
- 3. A tiplik számára készítse el a furatokat.
- 4. Vezesse keresztül a kábelt a kezelő hátoldalának nyílásán.
- 5. A csavarok és a tiplik segítségével rögzítse a kezelő hátoldalát a falra. Mindig a felszerelési felületnek megfelelő csavarokat és a tipliket kell használni (más fajta használata szükséges beton és tégla, és más műanyag vagy fa, stb. felületekhez).
- 6. Csatlakoztassa a kezelő sorkapcsának csatlakozási pontjait a vezérlőpanel megfelelő csatlakozási pontjaihoz (lásd [4.](#page-12-1) ábra).
- 7. Akassza be a fedél felső füleit és pattintsa be a házat.
- 8. Rögzítse a fedelet a zárócsavarokkal.

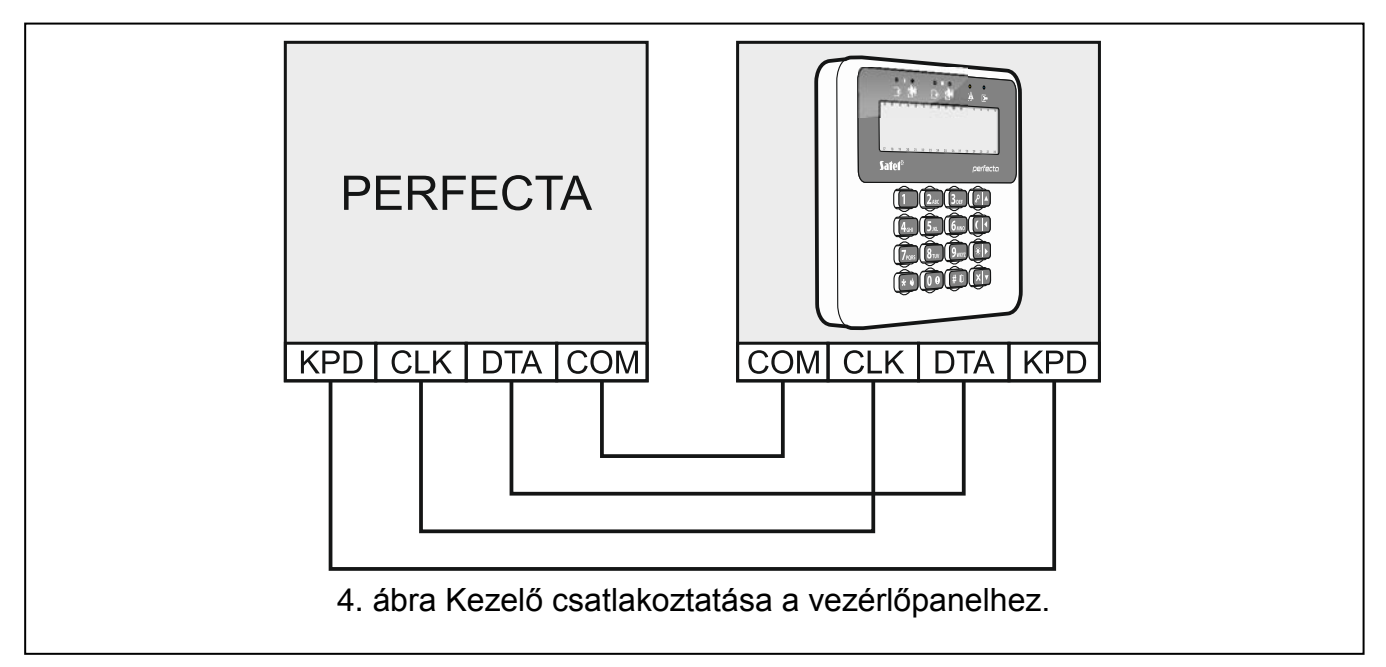

### <span id="page-12-1"></span><span id="page-12-0"></span>**6.5.2 Vezetékes zónabővítők csatlakoztatása**

A vezérlőpanelhez a következő bővítők csatlakoztathatók:

- PERFECTA 16 / PERFECTA 16-WRL: 1 db INT-E zónabővítő,
- PERFECTA 32 / PERFECTA 32-WRL: 3 db INT-E zónabővítő.

Minden egyes zónabővítő 8 programozható vezetékes zóna rendszerhez történő hozzáadását teszi lehetővé.

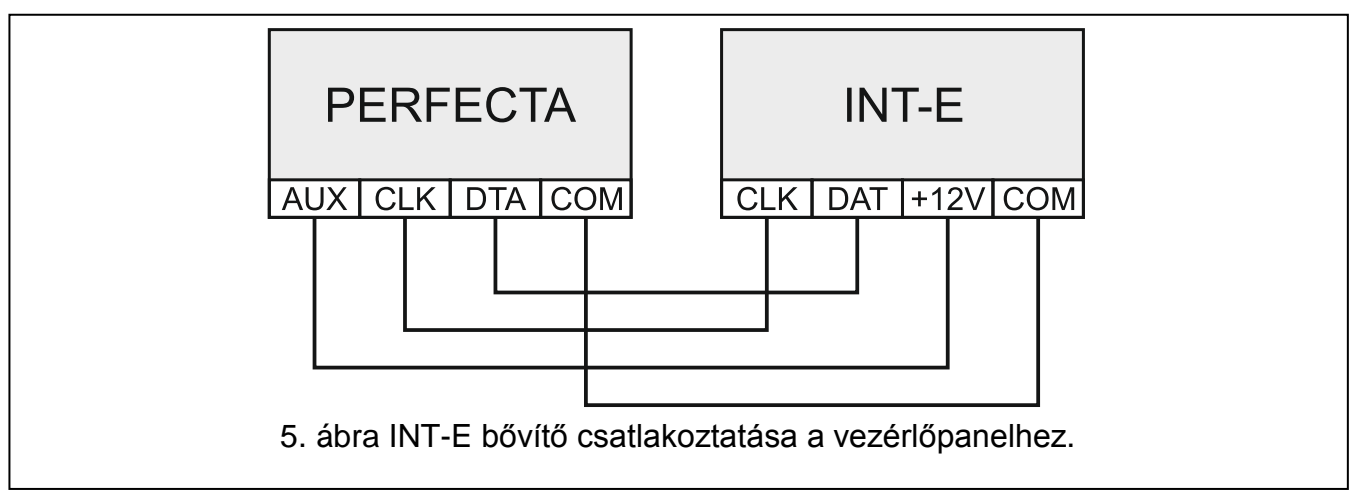

A zónabővítőkben a következő címek beállítása szükséges:

- PERFECTA 16 / PERFECTA 16-WRL: 12 (0Ch),
- PERFECTA 32 / PERFECTA 32-WRL: 12 (0Ch), 13 (0Dh) vagy 14 (0Eh).
- A 10. DIP kapcsolónak kikapcsolt állapotban kell lennie.

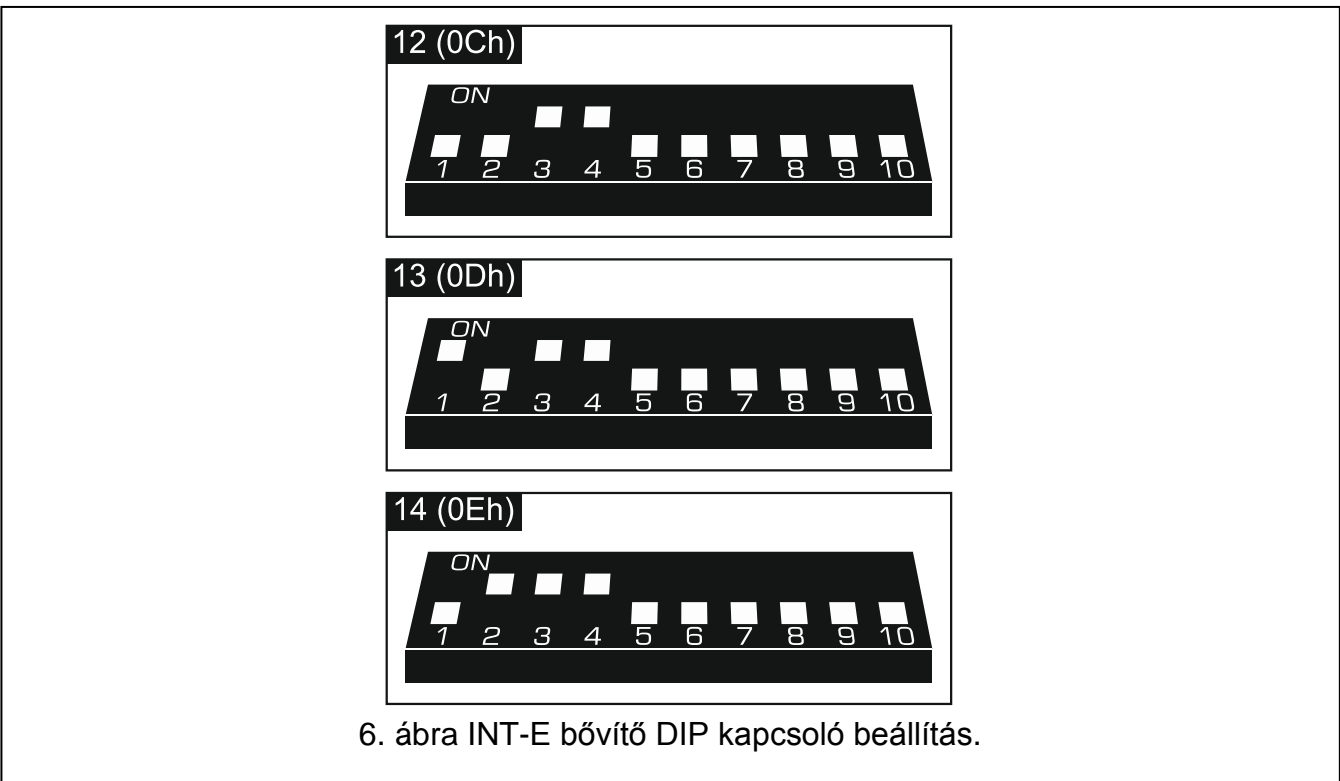

[2](#page-13-1). táblázatban található a bővítői zónák beállított címtől függő számozása. Amennyiben egy bővítői zóna száma egybeesik egy vezetéknélküli zónával, akkor bővítői zóna használata nem kerül támogatásra.

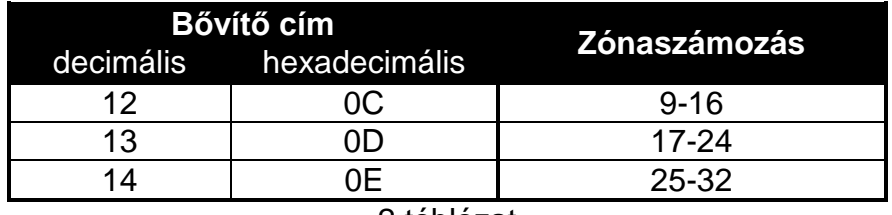

2.táblázat

<span id="page-13-1"></span> $\boldsymbol{i}$ 

*A bővítő INT-E bővítőként kerül azonosításra, ha nincs hozzá dedikált tápegység csatlakoztatva és INT-EPS bővítőként, amennyiben igen.*

#### <span id="page-13-0"></span>**6.5.3 Vezetékes kimeneti bővítő csatlakoztatása**

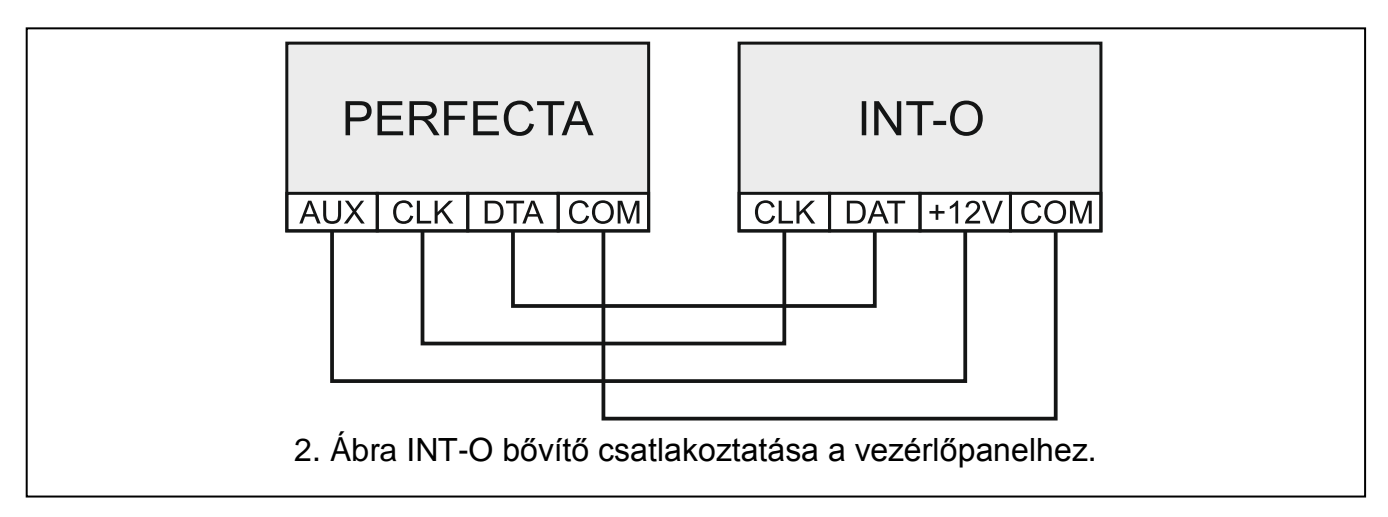

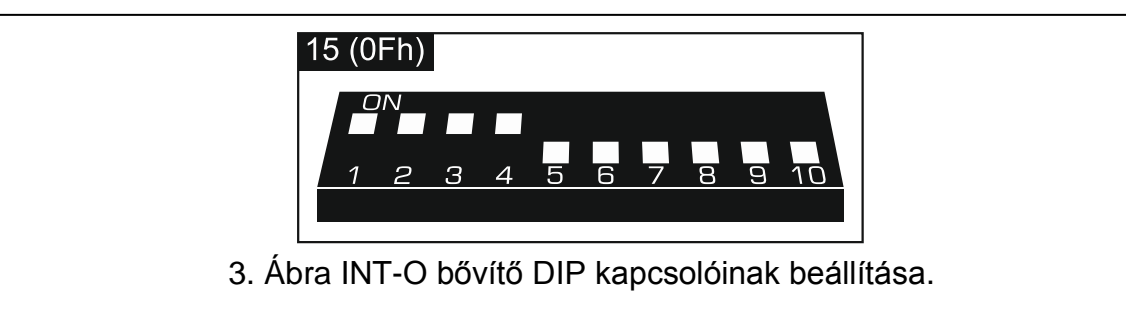

A vezérlőpanelhez INT-O és INT-ORS bővítők csatlakoztathatók. Ez a vezérlőpanel 8 programozható vezetékes kimenettel törénő bővítését teszi lehetővé.

A bővítő számára a 15 (0Fh) címet kell beállítani. INT-ORS bővítő esetén a 10. DIP kapcsolót ON állásba kell állítani.

 $\boldsymbol{j}$ 

*A bővítő INT-O bővítőként kerül azonosításra, ha nincs hozzá dedikált tápegység csatlakoztatva és INT-OPS bővítőként, amennyiben igen.*

### <span id="page-14-0"></span>**6.6 Érzékelők és további eszközök csatlakoztatása a zónákhoz**

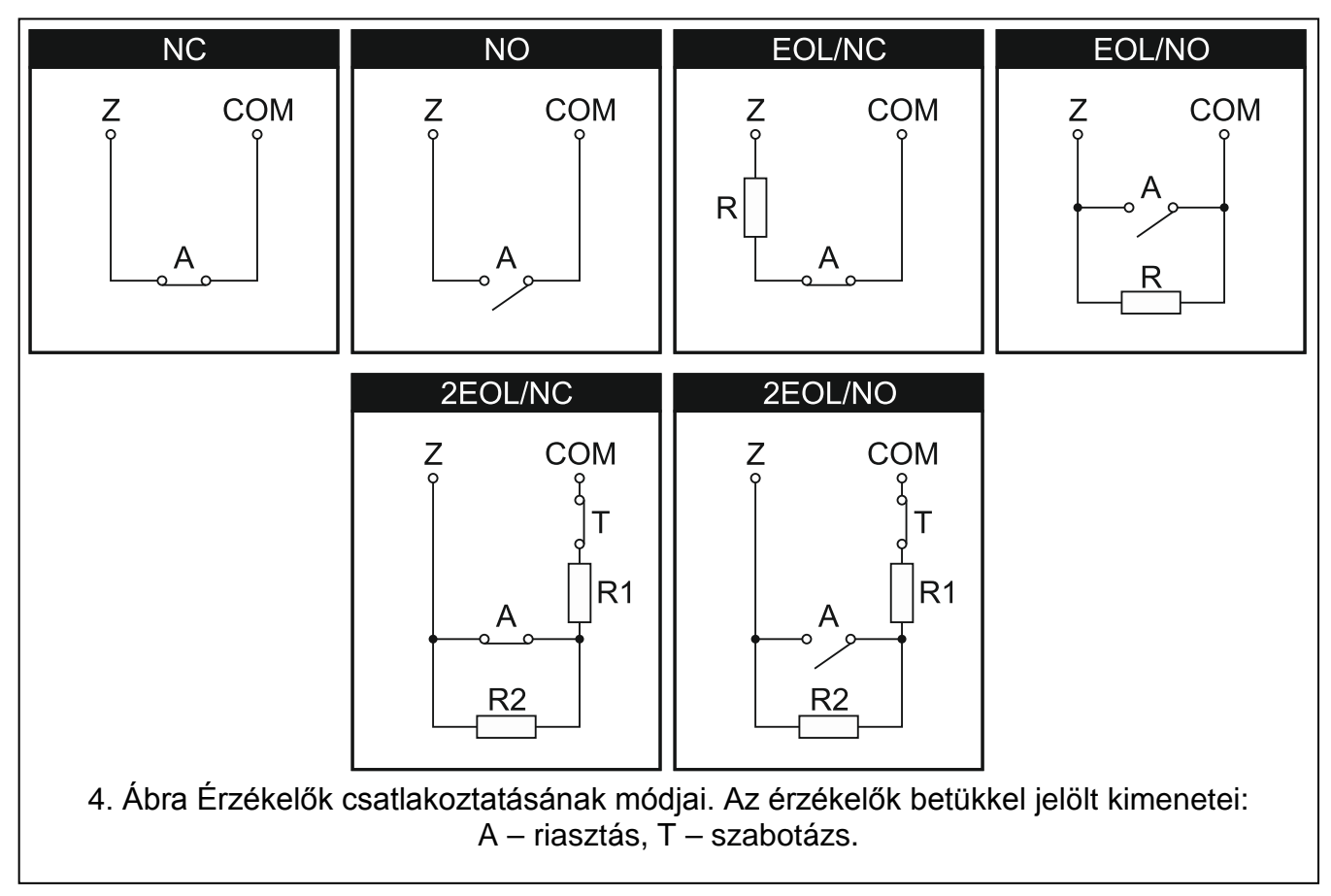

A vezérlőpanel zónái az alábbi vezetékezési módok használatát támogatják:

- **NC** NC (alaphelyzetben zárt) riasztáskimenettel rendelkező érzékelők csatlakoztatását lehetővé tevő vezetékezési kialakítás. Az áramkör nyitása riasztásjelzést indít.
- **NO** NO (alaphelyzetben nyitott) riasztáskimenettel rendelkező érzékelők csatlakoztatását lehetővé tevő vezetékezési kialakítás. Az áramkör zárása riasztásjelzést indít.
- **EOL** NO vagy NC riasztáskimenettel rendelkező érzékelők csatlakoztatását lehetővé tevő vezetékezési kialakítás. Az áramkörben EOL (vezetékvégi ellenállás) alkalmazása szükséges. Az áramkör zárása vagy nyitása riasztásjelzést indít.

**2EOL/NC** – NC riasztás- és szabotázskimenettel rendelkező érzékelők csatlakoztatásához ajánlott vezetékezési kialakítás. Az áramkörben 2 db EOL (vezetékvégi ellenállás) alkalmazása szükséges. A zóna háromféle; normál, riasztás és szabotázs állapotok megkülönböztetésére alkalmas.

**2EOL/NO** – 2EOL/NC-hez hasonló vezetékezési kialakítás, de NO riasztáskimenttel rendelkező érzékelők csatlakoztatását teszi lehetővé.

**Redőny** – árnyékolóredőny érzékelő csatlakoztatását lehetővé tevő vezetékezési kialakítás.

**Rezgés** – rezgésérzékelő csatlakoztatását lehetővé tevő vezetékezési kialakítás. A zónához NC riasztáskimenettel rendelkező érzékelő is csatlakoztatható (pl. sorba kötött rezgésés nyitásérzékelő).

#### **Vonalvégi lezáróellenállás**

Eggyszeres EOL kialakítás esetén egy 2.2 kΩ ellenállás, míg Dupla EOL (2EOL) kialakítás esetén 2 db 1.1 kΩ ellenállás használata szükséges a lezáráshoz.

#### <span id="page-15-0"></span>**6.7 Szirénák csatlakoztatása**

*A riasztórendszert ajánlott a szirénák csatlakoztatása előtt elindítani. Így megelőzhető a vezérlőpanel elindítását követően véletlen riasztásjelzések indítása.*

Sziréna típusától függően

- Saját tápegység nélküli szirénák (pl. SP-500, SP-4001, SP-4003, SPL-2010, SPW-100, SPW-210, SPW-220) – a riasztásjelzés indítására a nagyáramú kimenetek használata javasolt,
- Saját tápegységgel rendelkező szirénák (pl. SP-4002, SP-4004, SP-4006, SP-6500, SPLZ-1011, SD-3001, SD-6000) – a riasztásjelzés indítására a kisáramú OC kimenetek, míg a sziréna töltőfeszültségének biztosítására a nagyáramú kimenetek használata ajánlott.

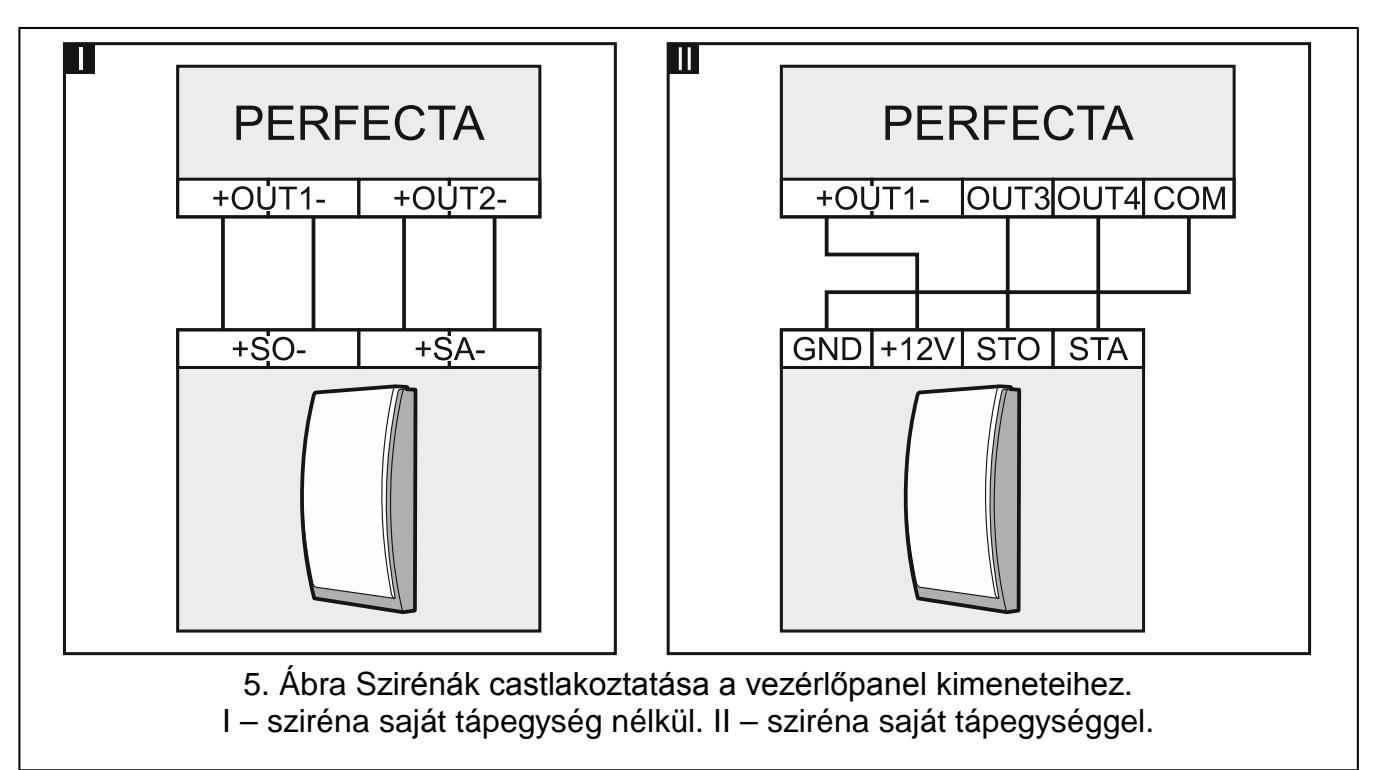

 $\mid i \mid$ 

#### <span id="page-16-0"></span>**6.8 Mikrofon csatlakoztatása**

A vezérlőpanel mini jack aljzatához csatlakoztatott SATEL gyártmányú MIC-1 mikrofon lehetővé teszi a felhasználó számára, hogy telefonos kapcsolat létesítését követően meghallgathassa a védett létesítményben történő események hangját. Amennyiben más típusú mikrofon alkalmazására kerül sor, akkor annak electret mikrofonnak, pl. ipikus számítógépes mikrofonnak kel lennie.

A mikrofon felszerelési helyének kiválasztásakor figyelembe kell venni, hogy a függönyök, kárpitozott bútorok, drapériák, akusztikus csempék a hangokat csillapítják, és ennél fogva megnehezíthetik vagy akár lehetetlenné is tehetik a belehallgatási funkció alkalmazását. Nem ajánlatos a mikrofont, a működésük közben zajt keltő eszközök, pl. ventilátor, klíma, hűtő, stb.) közelébe szerelni.

### <span id="page-16-1"></span>**6.9 Tápfeszültség csatlakoztatása és a vezérlőpanel elindítása**

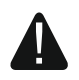

#### **Az összes telepítési munka befjeztéig ne csatlakoztassa a tápfeszültséget.**

#### <span id="page-16-2"></span>**6.9.1 Hálózati tápfeszültség**

A vezérlőpanel működéséhez 18 V AC (±10%) tápfeszültség szükséges. Legalább 40 VA teljesítményű tranaszformátor alkalmazása ajánlott.

A transzformátornak folyamatosan a 230 V AC hálózati tápfeszültséghez kell csatlakoznia. A csatlakoztatások végrehajtása előtt ajánlott szemrevételezni a helyszín villamos hálózati rendszerét. Bizonyosodjon meg róla, hogy a központ tápellátására szolgáló áramkör folyamatosan aktív. Az áramkörnek 2 pólusú, legalább 3 mm kapcsolási távolsággal rendelkező leválasztóelemmel és/vagy 16 A késleltetett rövidzárvédelmi eszközzel kell rendelkeznie. A tulajdonosnak / felhasználónak meg kell megmutatni, hogyan tudja leválasztani a transzformátort az elektromos hálózatról. (pl.: megmutatni a riasztó központ áramkörét védő biztosítékot).

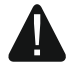

**Ne csatlakoztasson két tápegységgel rendelkező eszközt ugyan arra a transzformátorra.**

**A transzformátor hálózati feszültsésgnek csatlakoztatása elött bizonyosodjon meg róla, hogy az áramkör lekapcsolásra került.**

#### <span id="page-16-3"></span>**6.9.2 Tartalék tápellátás**

A vezérlőpanelhez egy 12 V-os zárt savas ólom akkumulátort kell tartalék tápelleátás biztosítása céljából csatlakoztatni. A kiválasztott akkumulátor kapacitása meg kell, hogy feleljen a rendszer áramfogyasztásának. Az EN 50131 Grade 2 követelményei szerint az akkumulátornak, a hálózati tápfeszültség hiányában 12 órán keresztül kell tudni biztosítania a rendszer működését.

Amennyiben az akkumulátor kapocsfeszültésge 12 percnél (3 akkumulátor teszt) hosszab ideig 11 V alá esik, akkor a vezérlőpanel az akkumulátor hibáját fogja jelezni. Ha a kapocsfeszültség cca. 10,5 V alá esik, akkor az akkumulátor leválasztásra kerül.

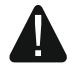

**Ne csatlakoztasson a vezérlőpanelhoz kisütött akkumulátort (11 V-nál alacsonyabb terheletlen kapocsfeszültség). Ilyen esetben az akkumulátort előzőleg megfelelő töltővel fel kell tölteni.**

**A használt akkumulátorok nem dobhatóak ki. Elhelyezésükről az érvényben lévő környezetvédelmi szabályoknak megfelelően kell gondoskodni.**

#### <span id="page-17-0"></span>**6.9.3 Vezérlőpanel bekapcsolása / indítás folyamata**

- 1. Kapcsolja ki a transzformátor csatlakoztatására használt 230 V AC hálózat tápellátását.
- 2. Csatlakoztassa a 230 V AC váltóáram vezetékeit a transzformátor primer tekercséhéhez.
- 3. Csatlakoztassa a transzformátor szekunder oldalát a központ AC csatlakozóihoz. A csatlakoztatáshoz használjon 0.5 – 0.75 mm<sup>2</sup> keresztmetszetű sodrott vagy 1 – 2.5 mm<sup>2</sup> vagy tömör vezetéket.
- 4. Csatlakoztassa az akkumulátort az arra szolgáló kábellel (pozitív csatlakozó PIROS vezeték, negatív csatlakozó (FEKETE vezeték). Amennyiben az akkumulátor csavaros csatlakozókkal rendelkezik, akkor a csatlakozáshoz használja a mellékelt adaptert (soha ne végja el az akkumulátor csatlakozókábelét). **A vezérlőpanel kizárólag az akkumulátor csatlakoztatását követően nem fog elindulni.**
- 5. Kapcsolja be a transzformátrorra csatlakoztatott 230 V AC hálózati tápfeszültség áramkörét. Ezt követően a vezélőpanel működése elindul.
- $\mid i \mid$

*A fentebb említett bekapcsolási sorrend (először az akkumulátor, majd a 230 V AC) biztosítja a tápegység és az elektronikus védelmi áramkörök riasztórendszer elemeit, a telepítési hibákból eredő károsodástól megóvni képes megfelelő működését.*

*Ha a vezérlőpanelt le kell állítani, akkor elsőnek ahálózati tápfeszültséget (AC), majd az akkumulátort kell lekapcsolni. A tápfeszültség ismételt csatlakoztatása esetén a fentebb leírt eljárást kell követni.*

### <span id="page-17-1"></span>**6.9.4 Szervizmód elindítása**

Amennyiben a vezérlőpanel elindítását követően bármilyen olyan művelet elvégzésére van szükség, melyhez nemigényeli a tápfeszültség lekapcsolását (pl. vezetékes érzékelők érzékenységének beállítása), akkor be kell lépni szervizmódba.

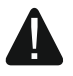

### **Szervizmódban lévő vezérlőpanel nem indít semmilyen szabotázsriasztást.**

- 1. Vigye be a **szerviz kódot** (alapértelmezett: 12345) és nyomja meg  $\star \bullet$  gombot.
- 2. Megjelenik a felhasználói menü.
- 3. Nyomja meg $(e|A)$ .
- 4. Amikor a  $\div$  kurzor a SzERVIZMÓD funkción áll, nyomja meg  $(\# \mathbb{C})$  gombot.
- 5. Ezt követően a szervizmód menü jelenik meg (a + kurzor a SzERV.MÓD VÉGE funkción áll).

### <span id="page-17-2"></span>**6.9.5 Vezérlőpanel szükséghelyzetben történő elindításának folyamata**

Amennyiben a vezérlőpanel megfelelő elindítása sikertelen, a kezelők használata nem lehetséges, a kódokat nem fogadja el a panel, stb. annak ellenére, hogy a csatlakozások helyesen kerültek kialakításra, akkor kövesse az alábbi lépéseket:

- 1. Kapcsolja ki a vezérlőpanel tápfeszültségét (elsőnek az AC tápfeszültséget, majd az akkumulátort).
- 2. Helyezze fel a rövidzárat a RESET érintkezőkre.
- 3. Kapcsolja be a vezérlőpanel tápfeszültségét (elsőnek az akkumulátort, majd az AC tápfeszültséget).
- 4. Egy pár másodperc elteltével (miután a RESET érintkező közelében található LED-ek villogása abbamarad) majd távolítsa el a rövidzárat a RESET érintkezőkről). Ezt követően a vezérlőpanel belép szervizmódba és a legalacsonyabb címmel rendelkező kezelő kijelzőjén a szervizmód menü jelenik meg.

 $\vert i \vert$ 

*Ha a riasztórendszer nem tartalmaz vezetékes kezelőt vagy nincs kommunikáció a kezelőkkel (pl. komunikációs busz rövidzár miatt), akkor a szervizmód menühőz a legalacsonyabb címmel rendelkező vezetéknélküli kezelő segítségével lehet*  *hozzáférni. A rövidzár eltávolítását követő 30 mp-en belül nyomja meg az adott kezelő bármelyik gombját.*

*A szervizmód menü nem jelenik meg, ha a vezérlőpanel SZERVIZMÓD LETILTÁS opciója engedélyezésre került. Ilyen esetben a legalacsonyabb címmel rendelkező kezelő*  kijelzőjén a "Gyári beállítások ? 1=Igen" üzenet jeleni meg. A  $(1)$  gomb *megnyomásával a gyári értékek visszatöltődnek. A szervizmód menü a gyári beállítások visszatöltését követően jelenik meg.*

#### <span id="page-18-0"></span>**6.9.6 Első lépések a vezérlőpanel elindítását követően**

#### **Vezérlőpanel vezetékes kezelővel**

Amennyiben a vezérlőpanelhoz vezetékes kezelő került csatlakoztásra, akkor a vezérlőpanel gyári beállításokkal történő indítását követően:

- 1. A vezetékes kezelőkben állítsa be megfelelő egyedi címeket.
- 2. Indítsa el a vezérlőpanel kommunikációs buszára csatlakoztatott eszközök azonosítására szolgáló funkciót.

#### **Vezérlőpanel vezetéknélküli kezelővel PERFECTA 16-WRL / PERECTA 32-WRL**

Amennyiben a vezérlőpanelhoz nem került vezetékes kezelő csatlakoztásra, akkor a vezérlőpanel gyári beállításokkal történő indítását követően:

- 1. Csatlakozzon számítógéppel a vezéelőpanelhoz.
- 2. A PERFECTA SOFT program segítségével adja hozzá a vezetéknélküli kezelőket.
- 3. Indítsa el a vezérlőpanelhez csatlakoztatott eszközök azonosítására szolgáló funkciót.

#### <span id="page-18-1"></span>**6.10 Vezetékes kezelők címének beprogramozása**

Minden egyes kezelő számára 0 és 3 közötti egyedi cím beállítása szükséges. Azösszes vezetékes kezelő esetében alapértelmezettként a 0 cím van beállítva. A gyári beállításokkal rendelkező vezérlőpanel elindítását követően az összes buszra csatlakoztatott kezelő használata, azok beállított címétől függetlenül támogatásra kerül. Ez leheteővé teszi a kezelők egyedi címeinek megfelelő beprogramozását.

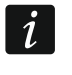

*Ne feletjse el az egyedi cím beállítását egy új kezelőnek a már működő rendszerhez történő csatlakoztatása esetében.*

#### <span id="page-18-2"></span>**6.10.1 Cím beprogramozása szervizfunkció segítségével**

- $\left| i \right|$ *A cím beprogramozására szolgáló funkció mind vezetékes, vagy vezetéknélküli kezelőről is elindítható, de csak a vezetékes kezelők címének beállítását teszi lehetővé.*
- 1. Indítsa el a szervizmódot (lásd: ["Szervizmód elindítása"](#page-17-1) [16.](#page-17-1) oldal).
- 2. Egymást követőne nyomja meg a  $(2_{ABC})$   $(0\ \Theta)$   $(\# \ \mathbb{C})$  gombokat a 20.KEZ.CÍM funkció el indításához.
- 3. Azösszes vezetékes kezelő kijelzőjén az aktuális cím és a rendelkezésre álló címek kerül megjelenítésre (lásd [11.](#page-18-3) ábra).

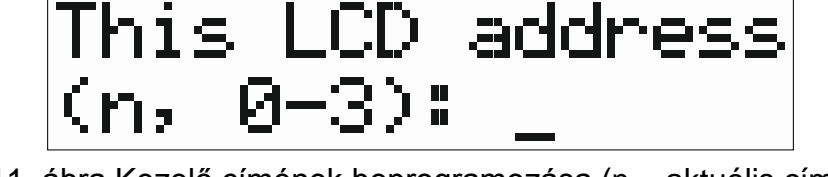

<span id="page-18-3"></span>11. ábra Kezelő címének beprogramozása (n = aktuális cím).

- 4. Az adott kezelőn, melynek a címét be kívánja programozni, nyomja meg az új címnek megfelelő számgombot.
- 5. Nyomja meg a  $\overline{\ast\bullet}$  gombot a funkció lezárásához (a funkció az elindítását követp 2 perc elteltével automatikusan lezárásra kerül). Ezt követően a kezelő újraindul.

### <span id="page-19-0"></span>**6.10.2 Cím beprogramozása szervizmódba lépés nélkül**

A cím beprogramozásának ez a módja abban az esetben hasznos, ha kezelő működése blokkolva van és a szervizmód nem indítható el.

- 1. Kapcsolja ki a kezelő tápfeszültségét.
- 2. Kössön le minden vezetéket a CLK és DTA csatlakozókról.
- 3. Zárja rövidre a kezelő CLK és DTA keypad csatlakozóit.
- 4. Kapcsolja be a kezelő tápfeszültségét.
- 5. Azösszes vezetékes kezelő kijelzőjén az aktuális cím és a rendelkezésre álló címek kerül megjelenítésre (lásd [11.](#page-18-3) ábra).
- 6. Nyomja meg az új címnek megfelelő számgombot (ha hibázna, nyomja meg a  $(* \triangleleft)$ gombot a kezelő újraindításához – az aktuális cím ismét megjelenítésre kerül).
- 7. Kapcsolja ki a kezelő tápfeszültségét.
- 8. Bontsa a kezelő CLK és DTA csatlakozói közötti rövidzárat.
- 9. Kösse vissza negfelelően a kezelő CLK és DTA csatlakozóit.
- 10.Kapcsolja be a kezelő tápfeszültségét.

### <span id="page-19-1"></span>**6.11 Buszra csatlakoztatott eszközök azonosítása**

A kommunikációs buszra csatlakoztatott eszközök csak abban az esetben működnek megfelelően, ha a vezérlőpanel által azonosításra kerültek. Az eszközök azonosítása a vezérlőpanel első elindítása, illetve minden esetben egy új eszköz hozzádását vagy a vezérlőpanel által támogatott eszközökben történt változást követően szükséges.

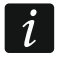

*Egy azonosított eszköz kommunikációs buszról történő eltávolítása szabotázsriasztást indít.*

### <span id="page-19-2"></span>**6.11.1 Azonosítási funkció elindítása kezelőről**

- 1. Indítsa el a szervizmódot (lásd: ["Szervizmód elindítása" 16.](#page-17-1) oldal).
- 2. Egymást követőne nyomja meg a  $\boxed{2_{ABC}}$   $\boxed{1}$   $\boxed{\# \mathbb{D}}$  gombokat a 21. Azonosítás. funkció elindításához.
- 3. "Kérem várjon..." felirat jelenik meg a kijelzőn.
- 4. A kommunikációs buszra csatlakoztatott eszközök azonosítását követően a csatlakoztatott eszközök számának információja kerül megjelenítésre.

 $\dot{1}$ *Ha egy megadott című eszközzel kapcsolatos problémáról szóló üzenet jelenik meg, akkor azt jelenti, hogy az eszközben hibás cím került beállításra (érvénytelen eszköztípus vagy legalább két eszközben beállított azonos cím) vagy az eszköz használata nem támogatott.*

5. Nyomja meg a  $\left(\frac{*}{2}\right)$  gombot a funkcióból történő kilépéshez.

### <span id="page-19-3"></span>**6.11.2 Azonosítási funkció elindítása PERFECTA SOFT programból**

- 1. Kattintson a "Hardver" fülre.
- 2. Kattintson az "Alaplap"-ra.
- 3. Kattintson a "Csatlakoztatott modulok érzékelése" gombra.

 $\boldsymbol{i}$ 

 $\vert i \vert$ 

4. Ha kommunikációs buszra csatlakoztatott eszközök azonosításra kerültek, akkor egy a a buszra csatlakoztatott eszközök számáról tájékoztató üzenet jelenik meg.

*Bármilyen az azonosítással kapcsolatos esemény (pl. érvénytelen címmel rendelkező eszköz) esetében egy a problámáról információt nyújtó üzenet kerül megjelenítésre.*

5. Kattintson a "ADATOK OLVASÁSA PANELBŐL" ikonra.

### <span id="page-20-0"></span>**6.12 SIM kártya behelyezése**

Az alaplapon található foglalatok két nano-SIM kárta behelyezését teszik lehetővé.

*Amennyiben a vezérlőpanel használja a GPRS technológia segítségével történő adattovábbítást, akkor ajánlott M2M (machine-to-machine) kommunikációra szolgáló szolgáló tarifát tartalmazó SIM kártya használata.*

*Ha a SIM kártya megkívánja a PIN kód bevitelét, akkor azt a kártya behelyezését megelőzően be kell programozni.*

*Ha hibás PIN kód került beprogramozásra, akkor annak használatát követően hiba kerül megjelenítésre. A vezérlőpanel 255 mp. elteltével ismét megpróbálkozik a PIN kód használatával. A hibás PIN kóddal történő harmadik próbálkozás után a SIM kártya lezárásra kerül, feloldása a PUK kód alkalmazásával lehetséges.*

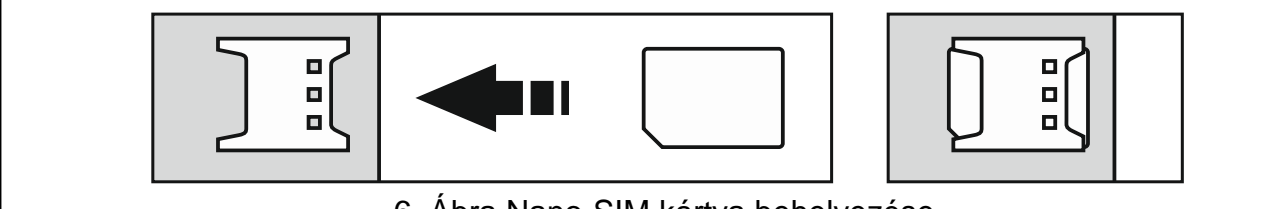

6. Ábra Nano-SIM kártya behelyezése.

### <span id="page-20-1"></span>**6.13 Számítógép csatlakoztatása a vezérlőpanelhez**

A vezérlőpanel RS-232 (TTL) portjához a számítógép USB portja a SATEL gyártményú USB-RS átalakító segítségével lehetséges. A számítógép vezérlőpanleho történő csatlakoztatását követően:

- PERFECTA SOFT program segítségével elvégezhető a riasztórendszer beállítása (kódolt kommunikáció),
- Frissíthető a vezérlőpanel firmware.

#### <span id="page-20-2"></span>**6.14 Vezetéknélküli eszközök felszerelése PERFECTA 16-WRL / PERFECTA 32-WRL**

A PERFECTA 16-WRL / PERFECTA 32-WRL vezérlőpanelek a következő eszközök használatát támogatják:

- Max. 4 vezetéknélküli kezelő,
- Max. 16 (PERFECTA 16-WRL) / 32 (PERFECTA 32-WRL) vezetéknélküli érzékelő,
- Max. 4 vezetéknélküli sziréna.

A vezérlőpanel elindítását és az ahhoz kapcsolt eszközök azonosítását követően lehetséges folytatni a 433 MHz-s vezetéknélküli eszközök felszerelésével. A vezetéknélküli eszközök felszerelését megelőzően:

1. Helyezze be a telepetaz eszközbe.

- 2. Olvastassa be az eszközt a vezérlőpanellel. Ez a PERFECTA SOFT program vagy az LCD kezelő segítségével tehető meg.
- 3. Ellenőrizze a tervezett helyre felszerelt eszköz vezérlőpanellel történő kommunikációját. Átvitel indításához, például, nyissa az eszköz szabotázskapcsolóját. Amennyiben a tervezett helyre felszerelt eszköz által küldött jelzés nem jut el a vezérlőpanelhez, akkor keressen másik felszerelési helyet. Néhány esetben ehhez elég az eszköz 10~20 cm-rel történő elmozdítása. Addig ne rögzítse véglegesen az eszközt, amíg meg nem győződött arról, hogy az eszköz által küldött jelzést a vezérlőpanel renden meg nem kapja.

### <span id="page-21-0"></span>**6.14.1 Új vezetéknélküli eszköz hozzáadása**

### **PERFECTA SOFT program**

### *Vezetéknélkülikezelő hozzáadása*

- 1. Kattintson a "Hardware" fülre.
- 2. Kattintson az egyik szabad kezelő helyre. Ehhez a kezelőhöz tartozó cím a vezetéknélküli kezelő hozzáadási folyamatának befejeztével kerül kijelölésre.
- 3. Kattintson a ikonra.
- 4. A vezetéknélküli eszköz hozzáadásra szolgáló ablak jelenik meg.
- 5. A "Széria sz." mezőbe vigye be a kezelő áramköri lapján elhelyezett cimkén található sorozatszámát.
- 6. Nyomja meg a hozzáadni kívánt kezelő bármelyik gombját.
- 7. Ha az "Eszköz adatai kiolvasva" üzenet jelenik meg, akkor kattinitson az "OK"-ra.
- 8. Az adatok vezérlőpanelbe történő írásához kattinitson a  $\Omega$  ikonra.

### *Vezetéknélküli érzékelő hozzáadása*

- 1. Kattintson a "Zónák" fülre.
- 2. Kattinison egy nem használt zónába. A vezetéknélküli érzékelő a zónához a hozzáadási folyamat befejeztével kerül kijelölésre.
- 3. Kattintson a  $\blacksquare$  ikonra.
- 4. A vezetéknélküli eszköz hozzáadásra szolgáló ablak jelenik meg.
- 5. A "Széria sz." mezőbe vigye be az érzékelő áramköri lapján elhelyezett cimkén található sorozatszámot.
- 6. Rövid időre bontsa az érzékelő szabotázskapcsolóját.
- 7. Ha az "Eszköz adatai kiolvasva" üzenet jelenik meg, akkor kattinitson az "OK"-ra.
- 8. Az adatok vezérlőpanelbe történő írásához kattinitson a  $\Omega$  ikonra.

### *Vezetéknélküli sziréna hozzáadsása*

- 1. Kattintson a "Kimenetek" fülre.
- 2. Kattintson az egyik, 13 és 16 közötti számú nem használt kimenetbe. A vezetéknélküli sziréna a kimenethez a hozzáadási folyamat befejeztével kerül kijelölésre.
- 3. Kattintson a  $\blacksquare$  ikonra.
- 4. A vezetéknélküli eszköz hozzáadásra szolgáló ablak jelenik meg.
- 5. A "Széria sz." mezőbe vigye be a sziréna áramköri lapján elhelyezett cimkén található sorozatszámot.
- 6. Rövid időre bontsa a sziréna szabotázskapcsolóját.
- 7. Ha az "Eszköz adatai kiolvasva" üzenet jelenik meg, akkor kattinitson az "OK"-ra.
- 8. Az adatok vezérlőpanelbe történő írásához kattinitson a  $\Omega$  ikonra.

#### **Kezelő**

- 1. Indítsa el a szervizmódot (lásd: ["Szervizmód elindítása" 16.](#page-17-1) oldal).
- 2. Egymást követőne nyomja meg a  $(1)$   $(2_{ABC})$   $(7_{PORS})$   $(1)$   $(# 1)$  gombokat a 1271.HOZZÁADÁS funkció elindításához.
- 3. Vigye be a vezetéknélküli eszköz áramköri lapján vagy az eszköz házán található címkén látható sorozatszámot.
- 4. Nyomja meg a  $(\textbf{\#} \ \textbf{\&})$  gombot.
- 5. Amikor a "Nyissa eszköz szabotázst" felirat jelenik meg a kijelzőn,
	- − Kezelő hozzáadásához: nyomja meg a hozzáadni kívánt kezelő bármelyik gombját,
	- − Érzékelő vagy sziréna hozzáadásához: rövid időre bontsa a hozzáadni kívánt eszköz szabotázskapcsolóját.
- 6. A hozzáadott eszköz típusa és sorozatszáma megjelenik a kijelzőn (ha ez nem következik be, akkor a szériaszám hibásan került bevitelre – ilyen esetben nyomja meg a  $(\star \bullet)$ gombot a funkció elhagyásához).
- 7. Nyomja meg a  $(1 \)$  gombot.
- 8. Amikor a "KIVÁLASZT..." üzenet jelenik meg, akkor a  $\overline{X}$   $\overline{Y}$  és  $\overline{P}$  4 gombok segítségével válassza ki:
	- − Kezelő hozzáadásakor: kezelőhöz kijelölni kívánt címet,
	- − Érzékelő hozzáadásakor: érzékelőhöz kijelölni kívánt zónát,
	- − Sziréna hozzáadásakor: szirénához kijelölni kívánt kimenet számát.
- 9. Nyomja meg a  $(\# \mathbb{C})$  gombot. Az eszköz ezzel hozzáadásra került.

### <span id="page-22-0"></span>**6.14.2 Vezetéknélküli eszközök eltávolítása**

### **PERFECTA SOFT program**

### *Vezetéknélküli kezelő eltávolítása*

- 1. Kattintson a "Hardware" fülre.
- 2. Kattintson az eltávolítani kívánt vezetéknélküli kezelőre.
- 3. Kattintson a  $\blacksquare$  ikonra.
- 4. A megnyíló ablakban kattintson a "Törlés"-re a kezelő eltávolításának megerősítéséhez.
- 5. Az adatok vezérlőpanelbe történő írásához kattinitson a  $\Omega$  ikonra.

### *Vezetéknélküli érzékelő eltávolítása*

- 1. Kattintson a "Zónák" fülre.
- 2. Kattintson az eltávolítani kívánt érzékelőhöz kijelölt zónára.
- 3. Kattintson a ikonra.
- 4. A megnyíló ablakban kattintson a "Törlés"-re az érzékelő eltávolításának megerősítéséhez.
- 5. Az adatok vezérlőpanelbe történő írásához kattinitson a  $\Omega$  ikonra.

### *Vezetéknélküli sziréna eltávolítása*

1. Kattintson a "Kimenetek" fülre.

- 2. Kattintson az eltávolítani kívánt szirénához kijelölt kimenetre.
- 3. Kattintson a  $\blacksquare$  ikonra.
- 4. A megnyíló ablakban kattintson a "Törlés"-re a sziréna eltávolításának megerősítéséhez.
- 5. Az adatok vezérlőpanelbe történő írásához kattinitson a  $\hat{\Omega}$  ikonra.

#### **Kezelő**

- 1. Indítsa el a szervizmódot (lásd: ["Szervizmód elindítása" 16.](#page-17-1) oldal).
- 2. Egymást követőne nyomja meg a  $\boxed{1}$   $\boxed{2_{ABC}}$   $\boxed{7_{PQRS}}$   $\boxed{3_{DEF}}$   $\boxed{\# \ \mathbb{O}}$  gombokat a 1273.ELTÁVOLÍTÁS funkció elindításához.
- 3. Használja a  $(\times)$  és  $\sqrt{2}$  gombokat a kiválasztáshoz:
	- − Kezelő eltávolításakor: eltávolítani kívánt kezelőt,
	- − Érzékelő eltávolításakor: eltávolítani kívánt érzékelhöz kijelölt zónát,
	- − Sziréna eltávolításakor: eltávolítani kívánt szirénához kijelölt kimenetet.
- 4. Nyomja meg  $(\# \mathbb{C})$  gombot.
- 5. Az eltávolítani kívánt eszköz típusa és sorozatszáma megjelenik a kijelzőn.
- 6. Nyomja meg a  $\left(1\right)$  gombot. Az eszköz ezzel eltávolításra került.

## <span id="page-23-0"></span>**7. Zónák és kimenetek rendszerbeli számozása**

### <span id="page-23-1"></span>**7.1 Zónák számozása**

### <span id="page-23-2"></span>**7.1.1 Vezetékes zónák**

A vezérlőpanel alapján található zónák számozása 1. – 8.

A bővítők zónáinak számozása az azokban beállított cím értékétől függ:

- 12 (0Ch) címmel rendelkező bővítő 9. 16. számú zónák,
- 13 (0Dh) címmel rendelkező bővítő 17. 24. számú zónák,
- 14 (0Eh) címmel rendelkező bővítő 25. 32. számú zónák.

### <span id="page-23-3"></span>**7.1.2 Vezetéknélküli zónák PERFECTA 16-WRL / PERFECTA 32-WRL**

Vezetéknélküli érzékelő hozzáadásakor kiválasztható az a zónaszám, mely a vezetéknélküli eszközhöz tartozni fog.

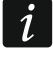

*Amennyiben a vezetékes és vezetéknélküli zónák számozása egybe esik, akkor vezetékes zónák használata nem kerül támogatásra.*

### <span id="page-23-4"></span>**7.2 Kimenetek számozása**

### <span id="page-23-5"></span>**7.2.1 Vezetékes kimenetek**

A vezérlőpanel alapján található kimenetek számozása 1. – 4. A bővítőn található kimenetek számozása 5. – 12.

### <span id="page-23-6"></span>**7.2.2 Vezetéknélküli kimenetek PERFECTA 16-WRL / PERFECTA 32-WRL**

A vezetéknélküli kimenetek számozása 13. – 16.

## <span id="page-24-0"></span>**8. Műszaki adatok**

## <span id="page-24-1"></span>**8.1 Vezérlőpanel**

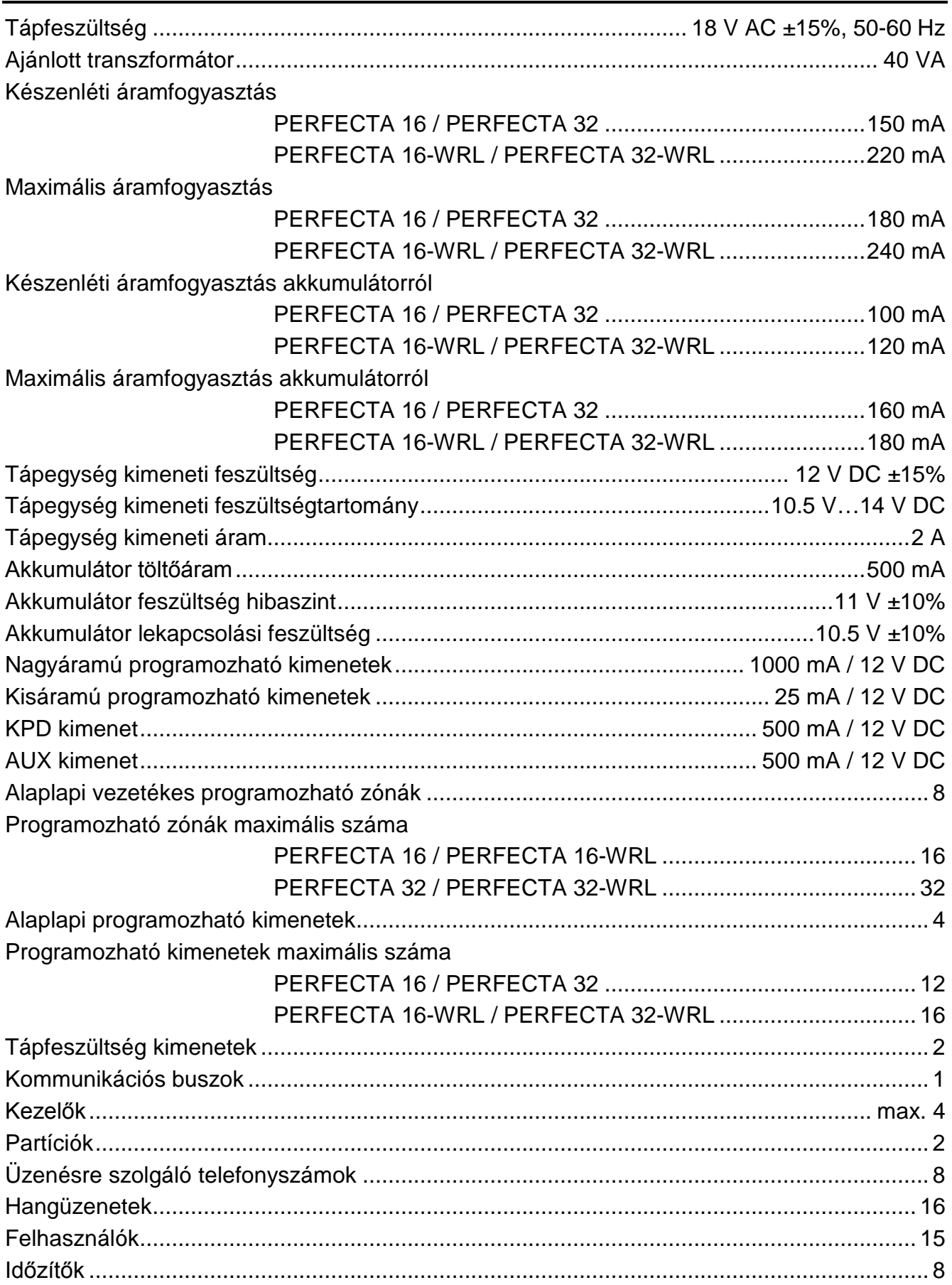

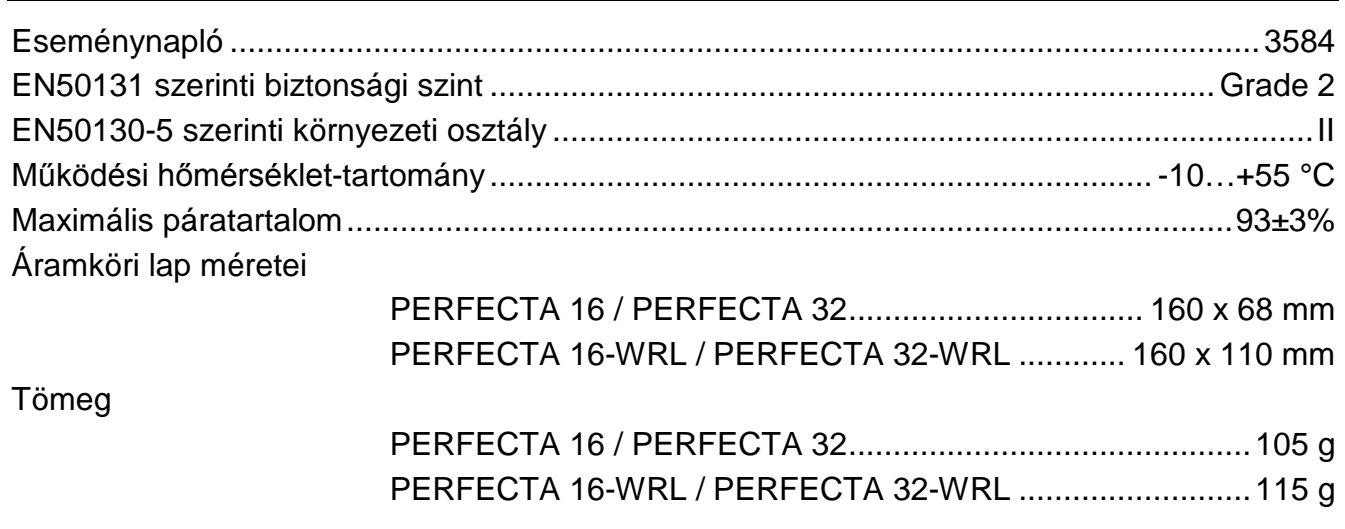

### <span id="page-25-0"></span>**8.2 PRF-LCD kezelő**

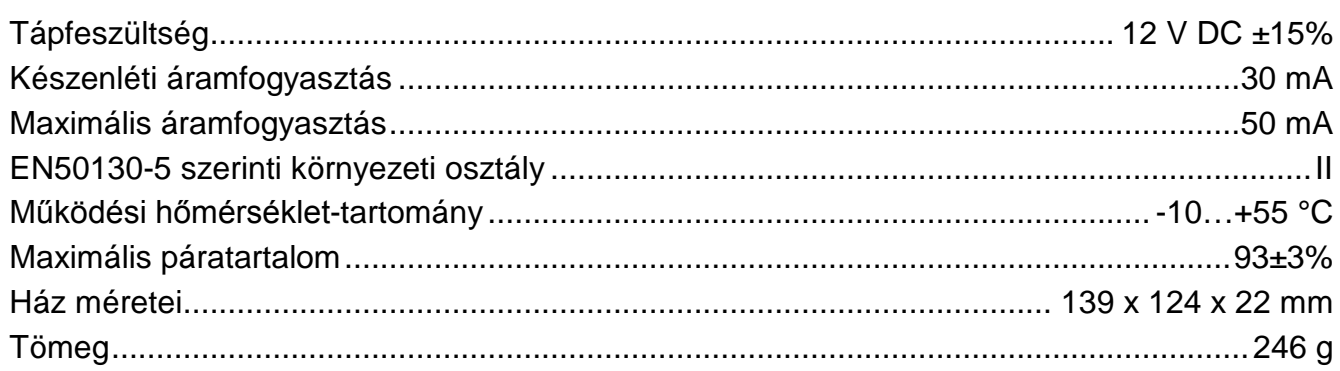

## <span id="page-25-1"></span>**9. Kéziköny frissítésének története**

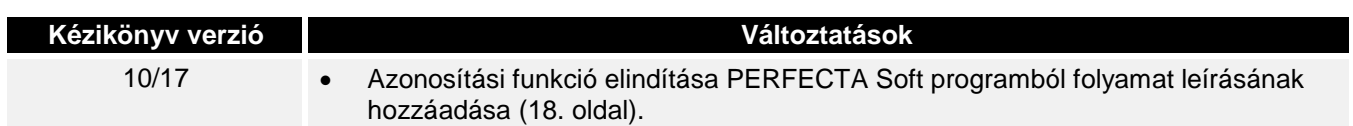

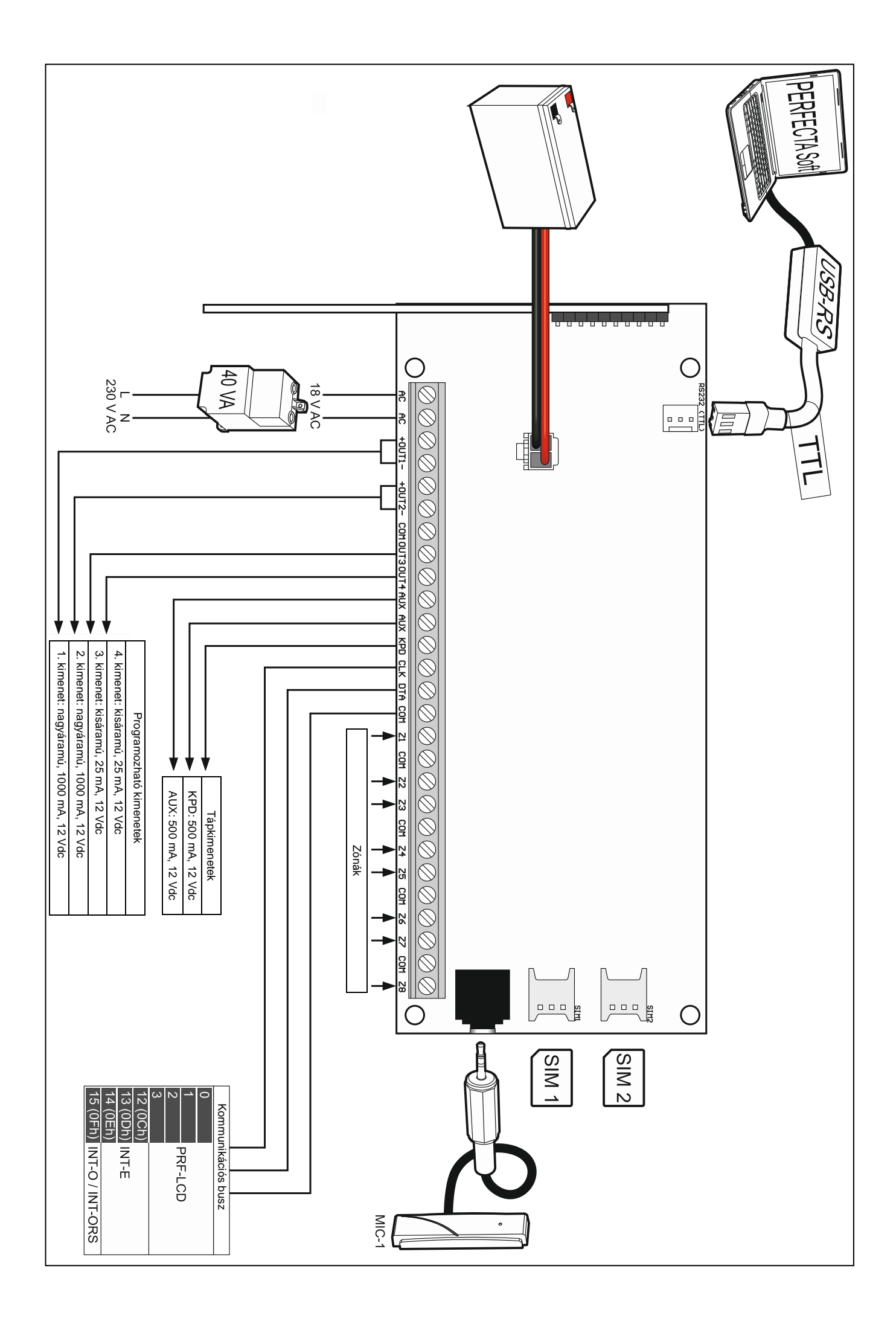